#### **РЕГИСТРАЦИЯ НА САЙТЕ «ДВИЖЕНИЯ ПЕРВЫХ»**

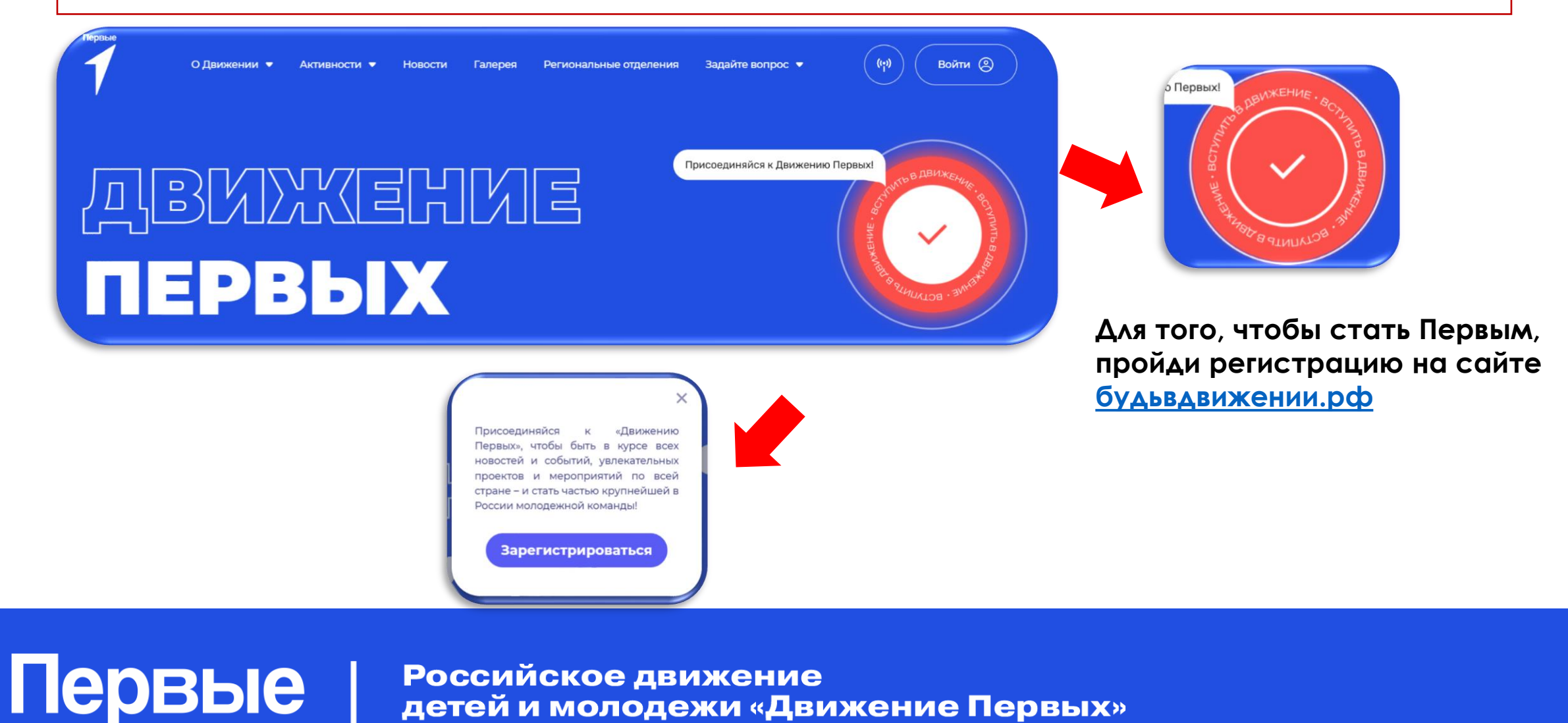

## **РЕГИСТРАЦИЯ НА САЙТЕ «ДВИЖЕНИЯ ПЕРВЫХ»**

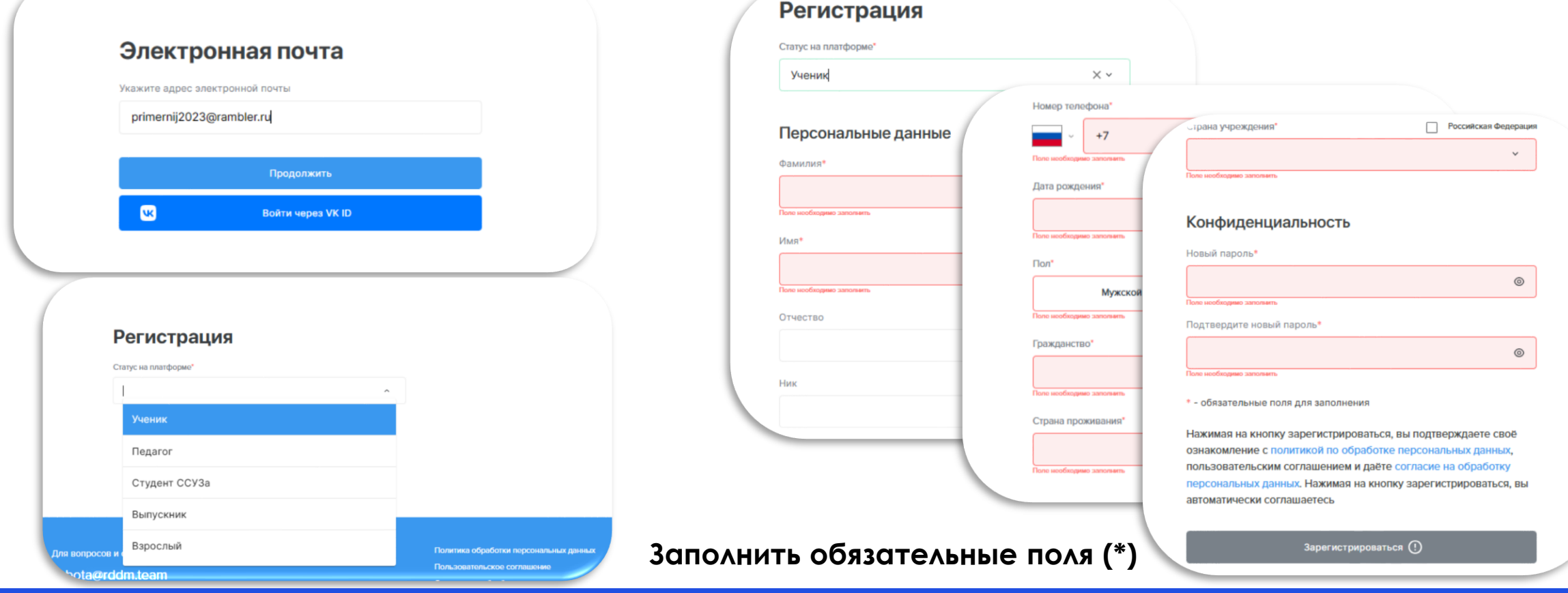

# Российское движение<br>детей и молодежи «Движение Первых»

Первые |

### **РЕГИСТРАЦИЯ НА САЙТЕ «ДВИЖЕНИЯ ПЕРВЫХ»**

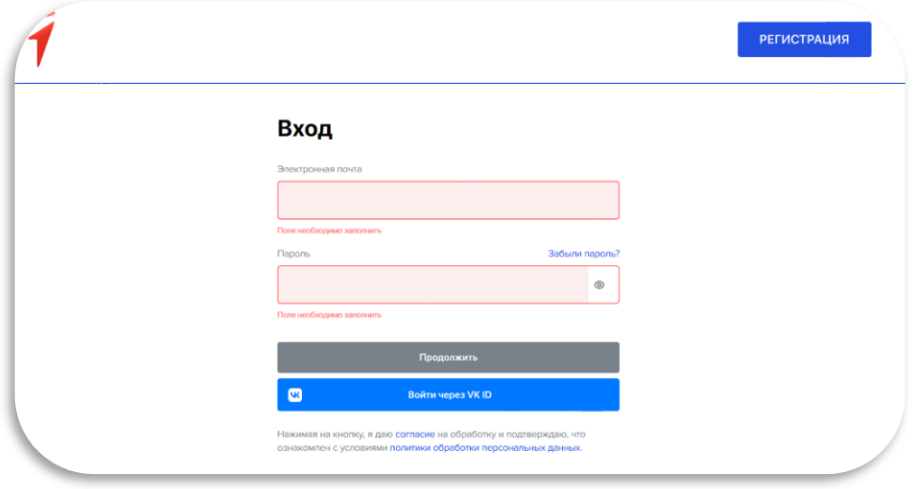

#### Поздравляем, ты зарегистрировался на нашем сайте!

Теперь ты можешь подать заявление на вступление в «Движение первых». Заполни несколько блоков в разделе «Заявки». Как это сделать, смотри в инструкции.

Первые

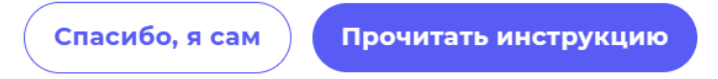

- Участники в возрасте от 6 до 14 лет регистрируются на сайте с помощью родителей или законных представителей. Родители также должны предоставить свои данные.
- Участники старше 14 лет могут вступить в Движение самостоятельно.
- Если тебе уже есть 18 лет, ты можешь стать Наставником Движения.

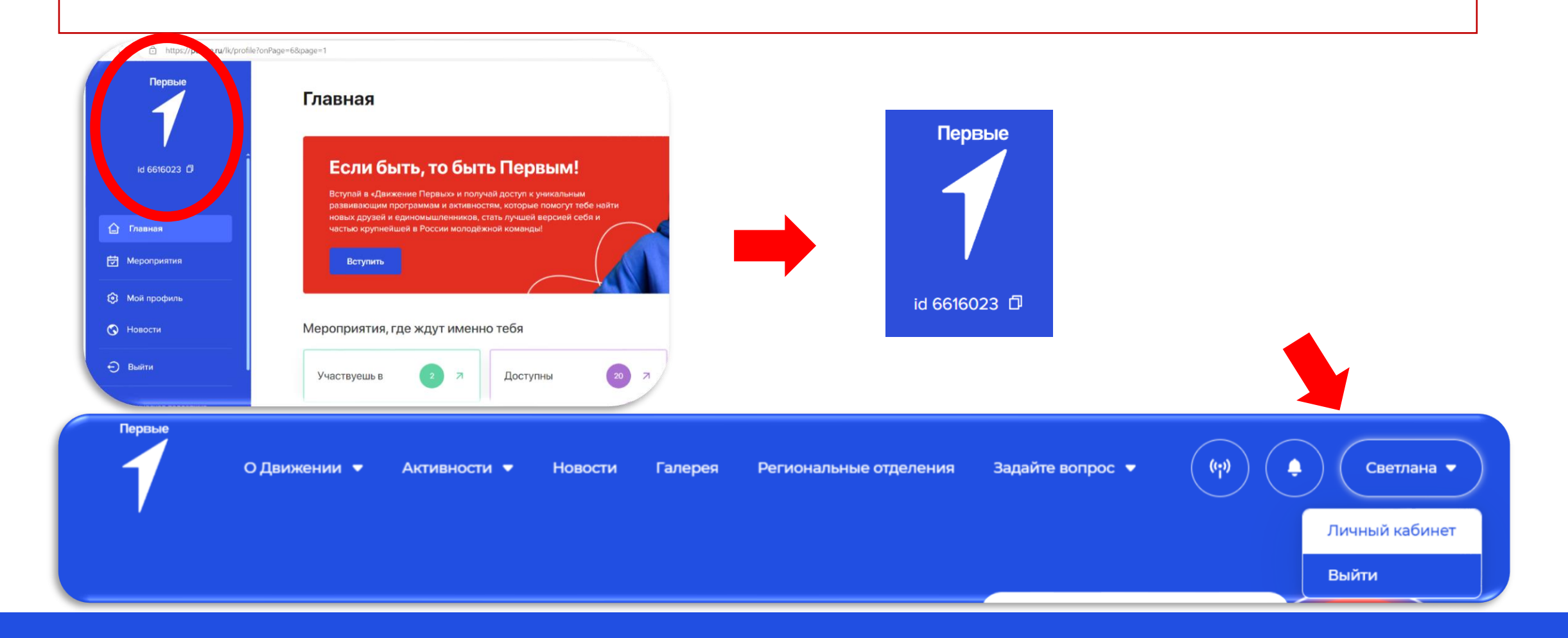

#### Российское движение детей и молодежи «Движение Первых»

Первые |

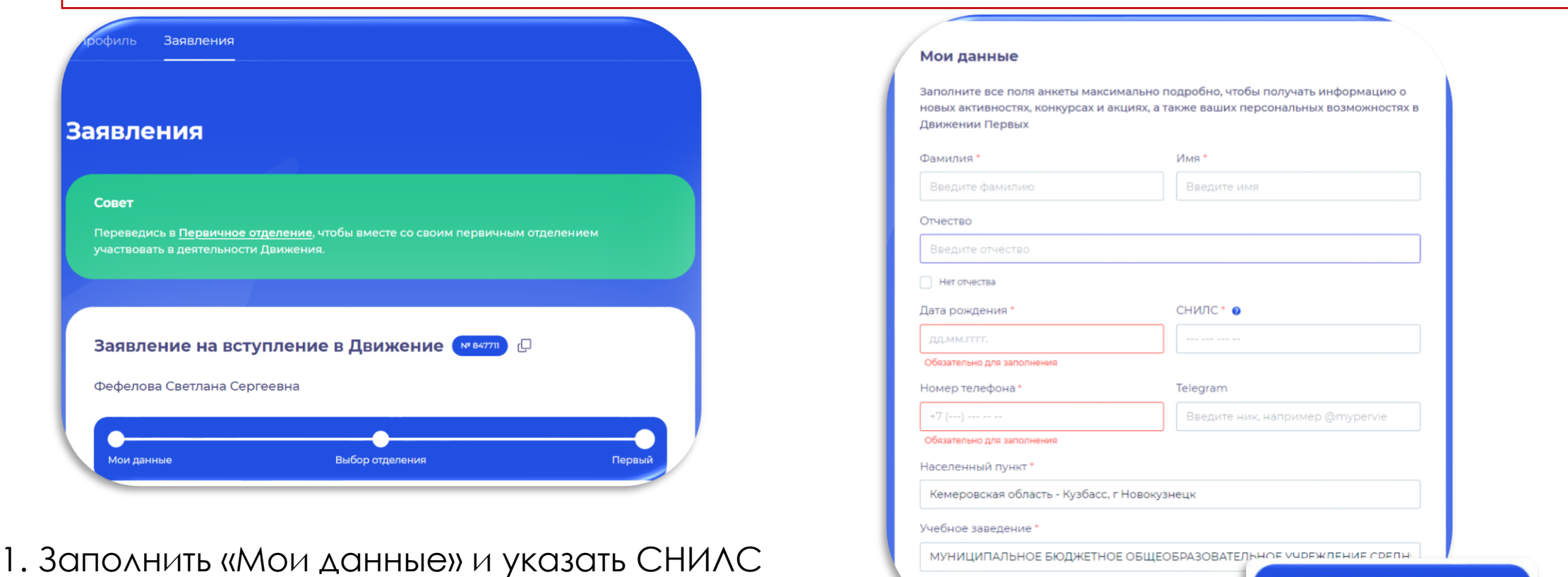

# Российское движение<br>детей и молодежи «Движение Первых»

Первые |

К следующему шагу

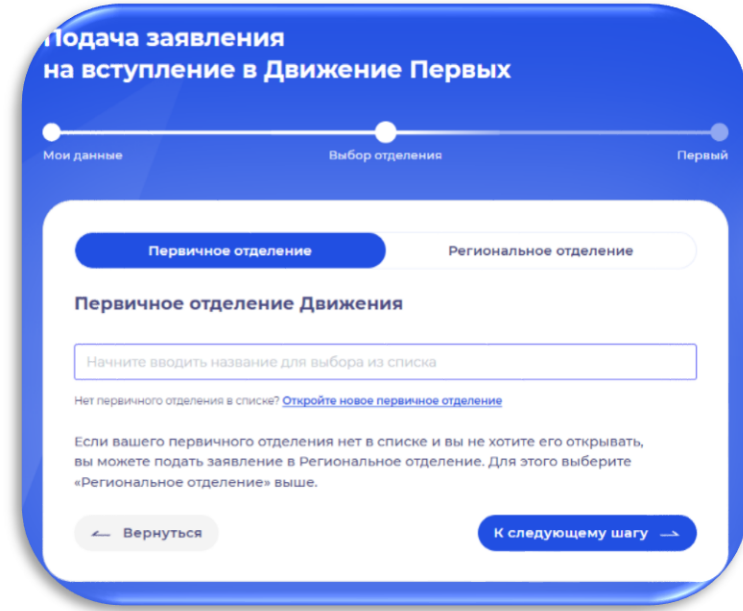

2. Выбрать первичное отделение (школа, лицей, гимназия, дополнительное учреждение, ВУЗ, СПО) и перейти к следующему шагу

Первые

3. Осталось выбрать способ подачи заявления. Для этого необходимо нажать «Вступить в Движение»

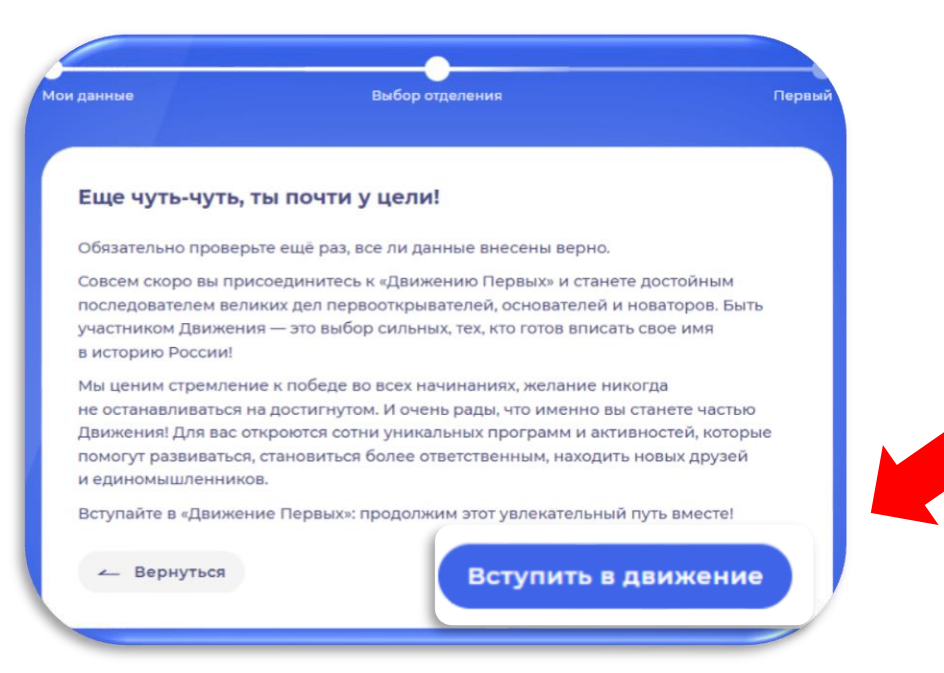

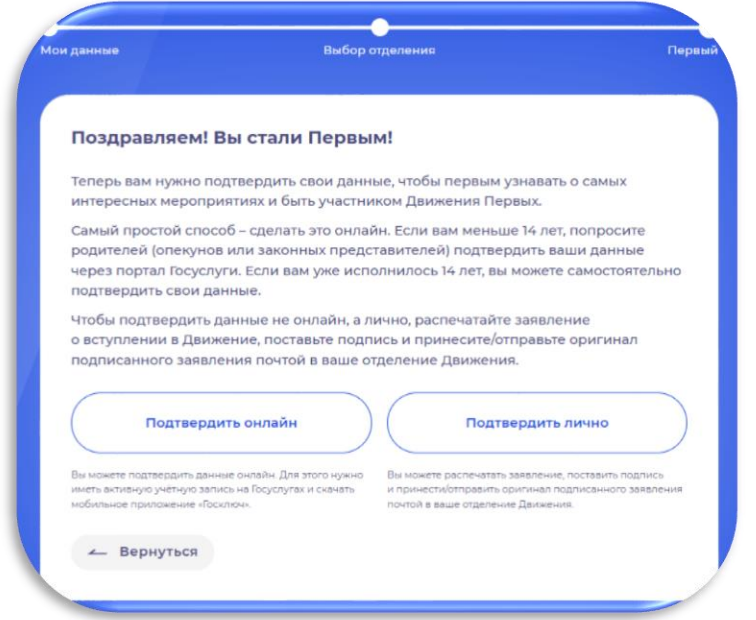

4. Выбираем способ подачи Подтвердить онлайн – через приложение «Госуслуги» Подтвердить лично – заполнение бумажного вида документов заявления и согласия

Первые

#### 5. Нажимаем «Сохранить выбор»

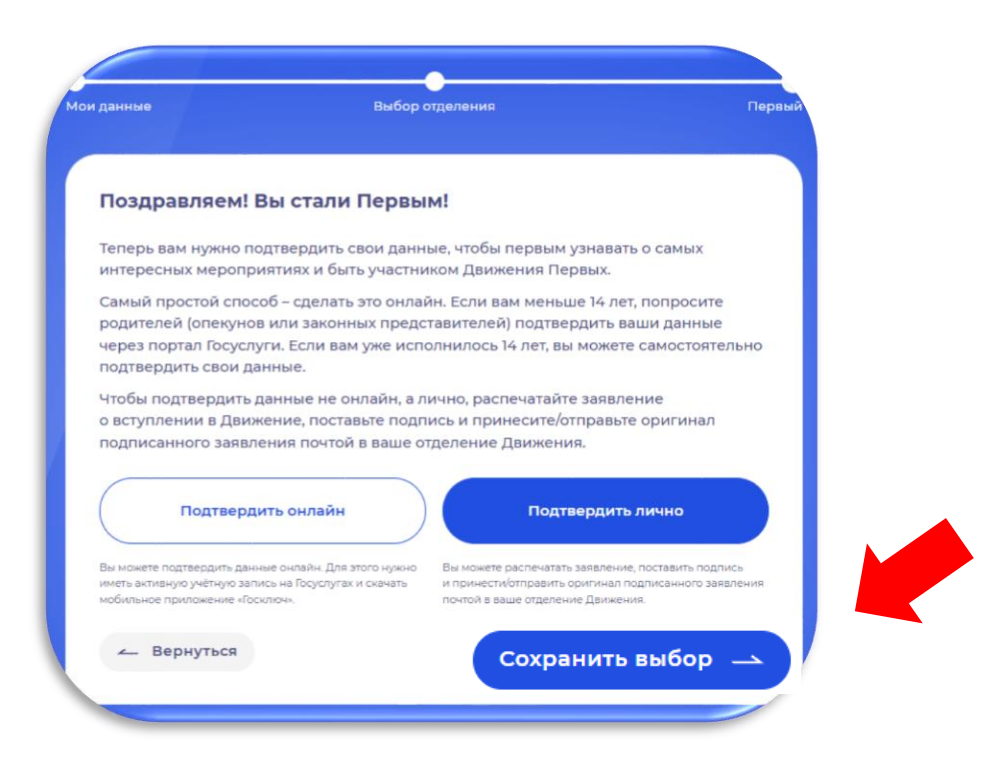

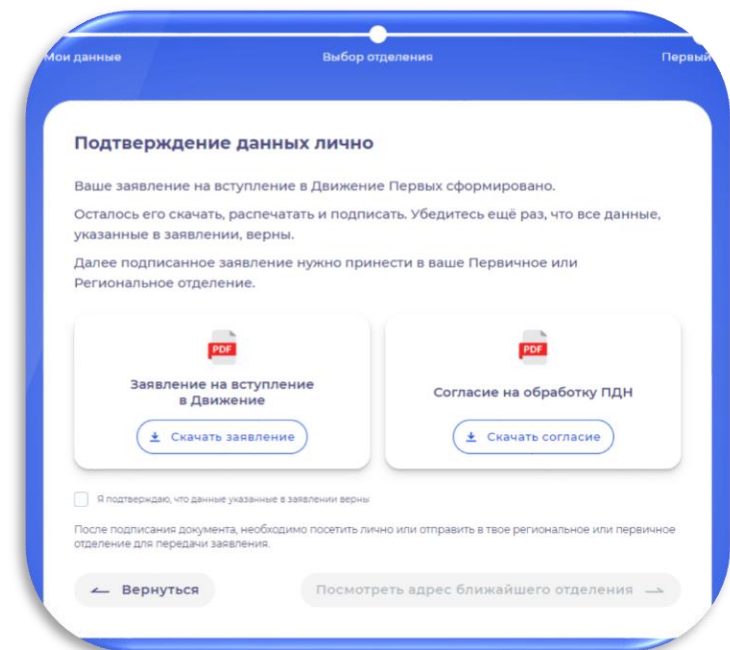

«Я подтверждаю, что данные указанные в заявлении верны»Подтверждение данных лично Ваше заявление на вступление в Движение Первых сформировано Осталось его скачать, распечатать и подписать. Убедитесь ещё раз, что все данные указанные в заявлении, верны Далее подписанное заявление нужно принести в ваше Первичное или Региональное отделение PDF Заявление на вступление Согласие на обработку ПДН в Движение ▲ Скачать согласие Скачать заявле • Я подтверждаю, что данные указанные в заявлении верн ю или отправить в твое региональное или первично отделение для передачи заявления. - Вернуться Іосмотреть адрес ближайшего отделения

7. Обязательно поставьте галочку

6. Сайт формирует заявление и согласие на обработку персональных данных Скачать можно как с сайта, так и с Яндекс Диска

Первые

8. В завершении необходимо нажать кнопку «Посмотреть адрес ближайшего отделения»

Посмотреть адрес ближайшего отделения

**Первые** 

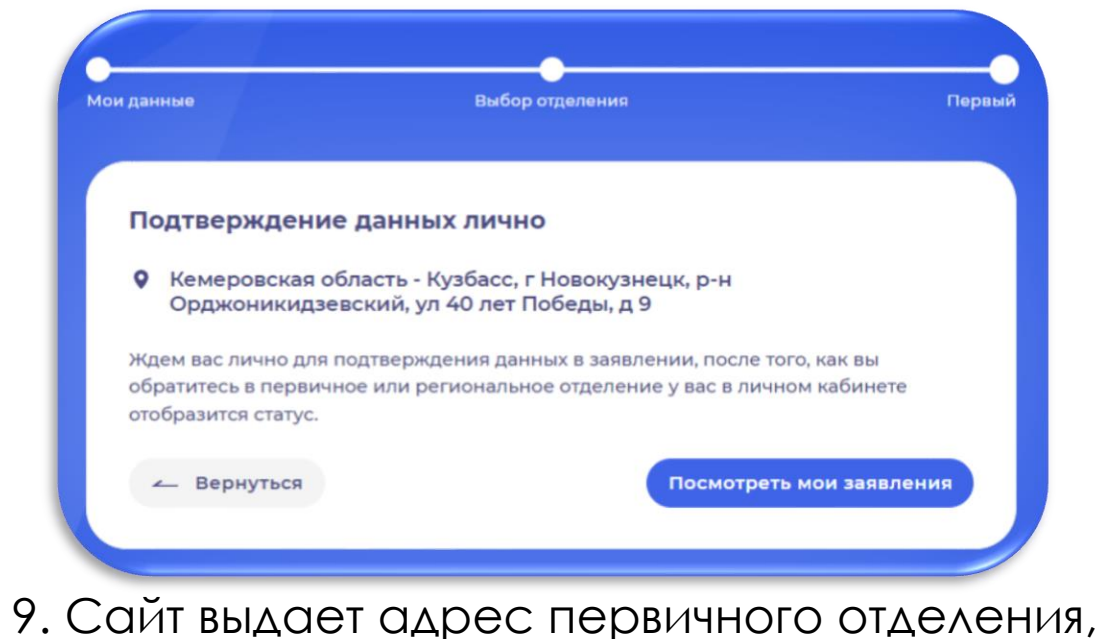

в которое участник может принести документы. После этого руководитель первичного отделения сдает документы в местное отделение (Циолковского, 78 а, 41 каб.)